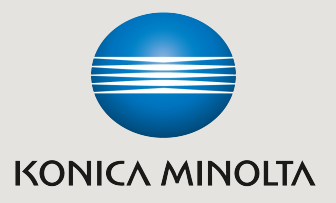

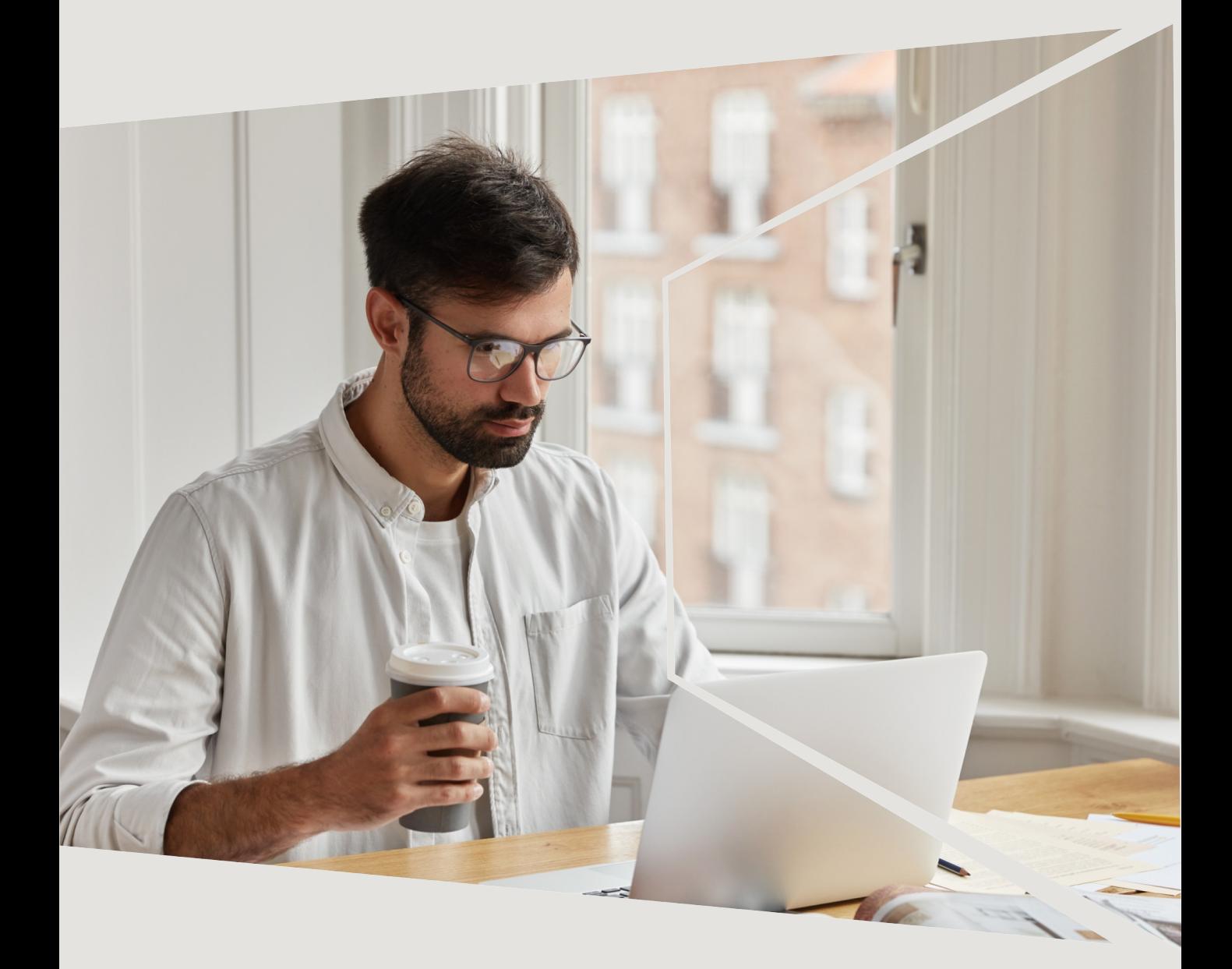

# Remote Panel Панель для віддаленого доступу до панелі керування bizhub

Giving Shape to Ideas

## Рішення для віддаленого доступу до панелі керування офісного пристрою bizhub

Ми в Konica Minolta **прагнемо надавати сервісну підтримку для користувачів якомога простіше та в найкоротші терміни**. У рамках переходу на проактивну модель сервісного обслуговування, ми додаємо можливість віддаленого керування пристроями.

**Remote Panel**— це можливість, яка вбудована в пристрої для друку bizhub від Konica Minolta для віддаленого доступу до панелі керування. Це як TeamViewer, але для багатофункціональних офісних пристроїв.

### Чим ми можемо допомогти користувачам, підключивши функцію віддаленого доступу Remote Panel

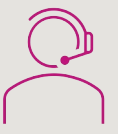

**Змінити налаштування юзера та адміна**

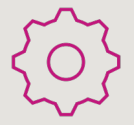

**Змінити сервісні налаштування**

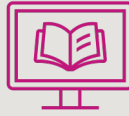

**Віддалена допомога та навчання користувачів**

### Переваги системи Remote Panel для вас

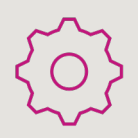

**Підключення до панелі пристрою для налаштування і допомога користувачам**

Наші hotline інженери та чергові сервісні інженери на зв'язку в робочі години, щоби під'єднатися та допомогти у вирішенні вашого питання

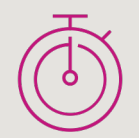

#### **Оперативне вирішення запитів**

Якщо проблема не вимагає заміни матеріалів ми вирішемо її протягом години віддалено

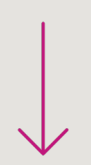

#### **Зменшення часу простою пристроїв**

Відтепер інциденти та питання вирішуватимуться швидше, тож час простою апарату скоротиться

❗ **Зазначимо, система віддаленої діагностики та моніторингу обладнання від Konica Minolta не дозволяє сервісному центру отримувати дані про друк, сканування, особистих даних користувачів при автентифікації.**

### Як самостійне підключити віддалене керування апаратом

Підключити рішення для віддаленого доступу до офісного пристрою bizhub від Konica Minolta ви можете самостійно. Задача зводиться до декількох простих кроків.

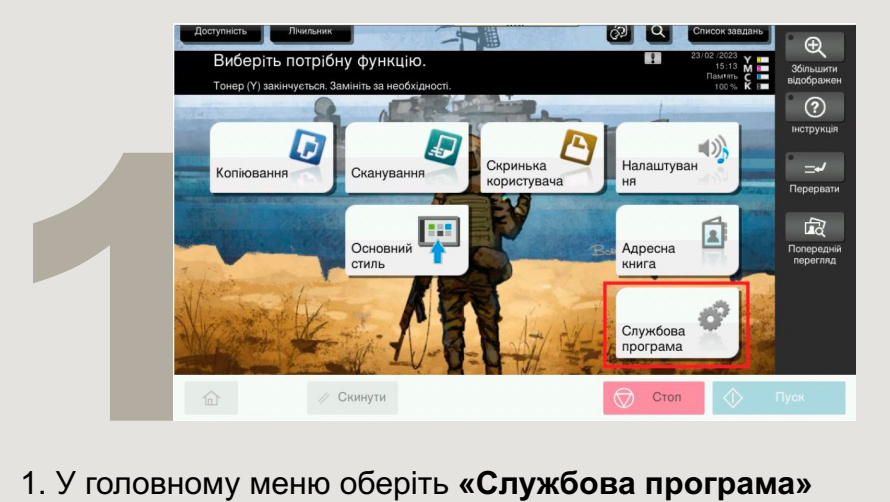

1. У головному меню оберіть **«Службова програма»**

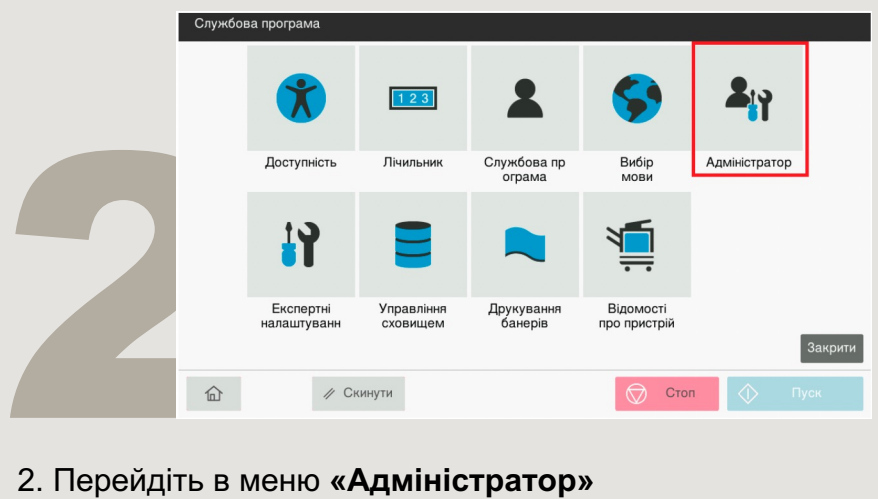

2. Перейдіть в меню **«Адміністратор»**

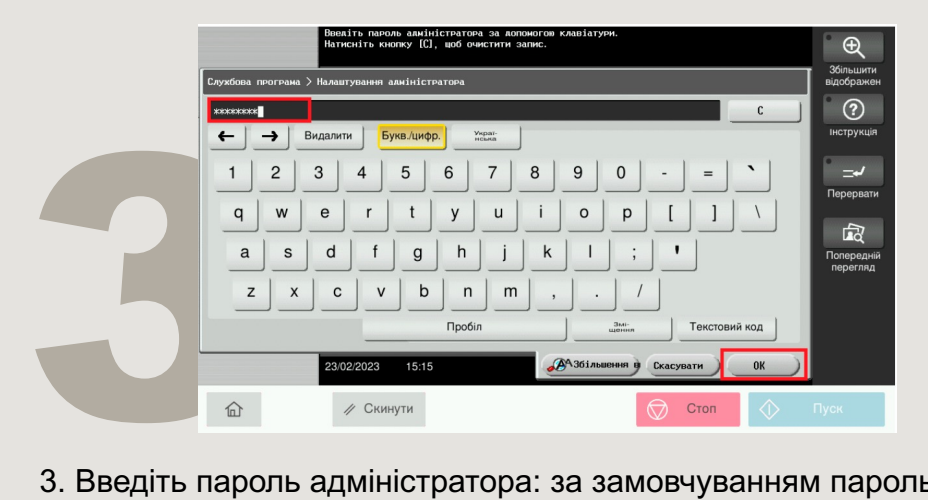

3. Введіть пароль адміністратора: за замовчуванням пароль 12345678 або 1234567812345678, але ваш адміністратор міг його оновити.

Konica Minolta Ukraine | 03022, Смольна, 9, Київ | 0800 21 44 22 | konicaminolta.ua

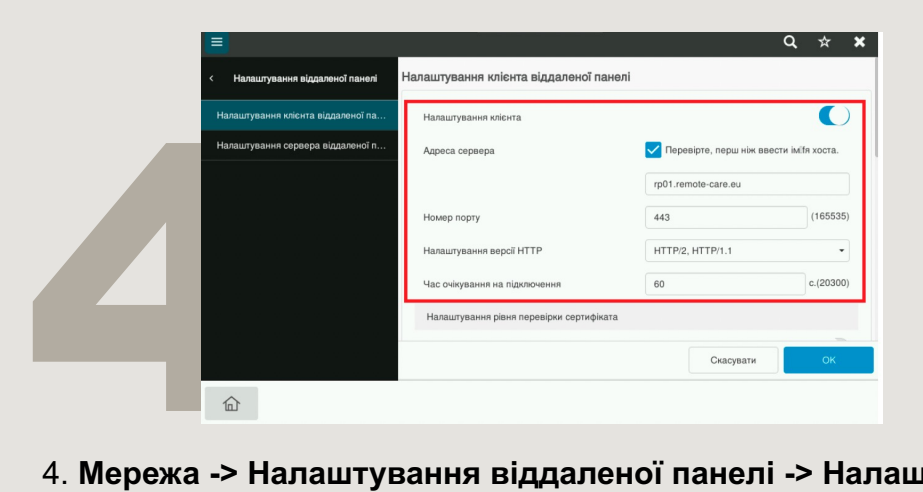

#### 4. **Мережа -> Налаштування віддаленої панелі -> Налаштування клієнта віддаленої панелі.** Увімкніть налаштування клієнта, відкрийте

порт 443 та пропишіть адресу сервера rp01.remote-care.eu

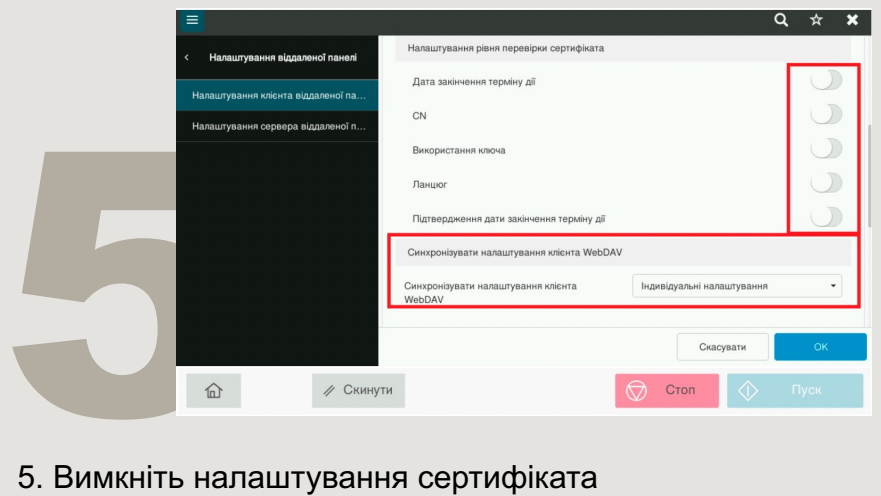

5. Вимкніть налаштування сертифіката

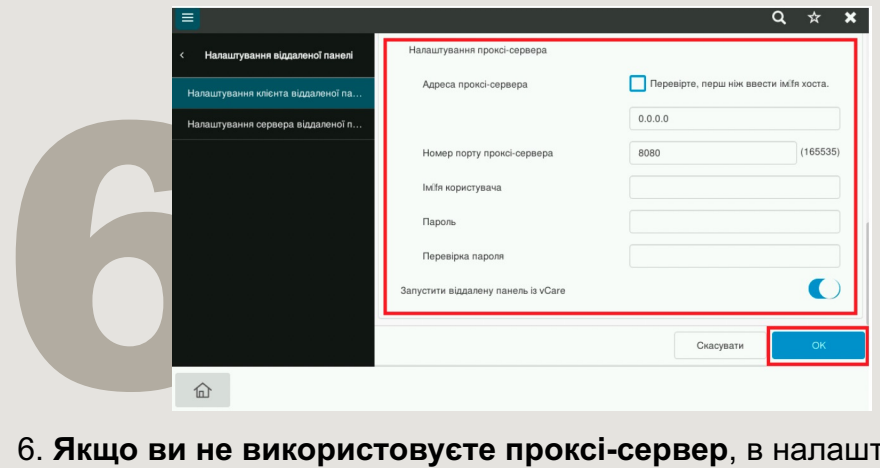

6. **Якщо ви не використовуєте проксі-сервер**, в налаштуваннях, перемкніть на індивідуальні налаштування, і в кінці списку, встановіть налаштування, запустіть віддалену панель vCare (переведіть в положення «увімкненно») та підтвердить налаштування [Ok]

# У ра[зі виникнення](http://service.konicaminolta.ua/) запитань – ми на зв'язку

- Портал: servic[e.konicaminolt](https://t.me/km_ua_bot)a.ua
- **Телеграм бот:** [@km\\_ua\\_bot](mailto:service@konicaminolta.ua)
- **E-mail:** service@konicaminolta.ua
- **Телефон:** 0800 21 44 22

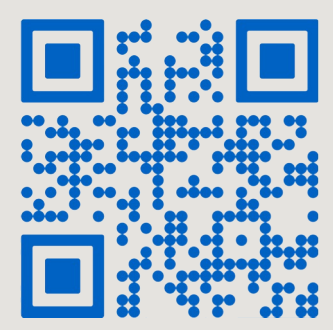